# **CAPACITY BUILDING ON DIGITAL PAYMENTS**

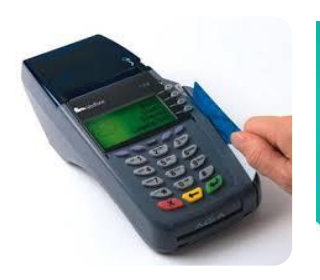

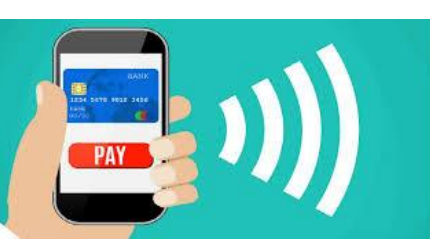

## **MIS MANUAL MGNREGA, MoRD**

## **MONITORING FRAMEWORK - DIGITAL PAYMENTS CAPACITY BUILDING**

The NREGASoft will capture the details of the Master trainers (ToT) at State/ District / Block & GP Level. The data entry will be done by the States using the NREGASoft.

- I. The following details of the **trainees** who will be the resource persons at various levels will be captured:
	- *a) Name*
	- *b) Designation*
	- *c) Department*
	- *d) E-Mail*
	- *e) Mobile/ phone number*
	- *f) Start Date of training received*
	- *g) Duration of training*
- II. The details of the **trainers** / **agency** (eg. Resourse persons/NIRD/ SIRD- (Short name of State eg. Uttar Pradesh  $\rightarrow$  UP) will also be captured along with the **level of trainers**.
- III. For the TOT of all levels all fields will be mandatory.
- IV. The **data entry Formats** to be developed and made available on NREGASoft are at *Annexure-1.*
- V. The entry format will be made available at respective Level for the concerned Trainees.
- VI. The **reporting Formats** to be developed and made available on NREGASoft are at *Annexure-2.*

## **ANNEXURE-1: DATA ENTRY FORMAT FOR TOT DETAILS**

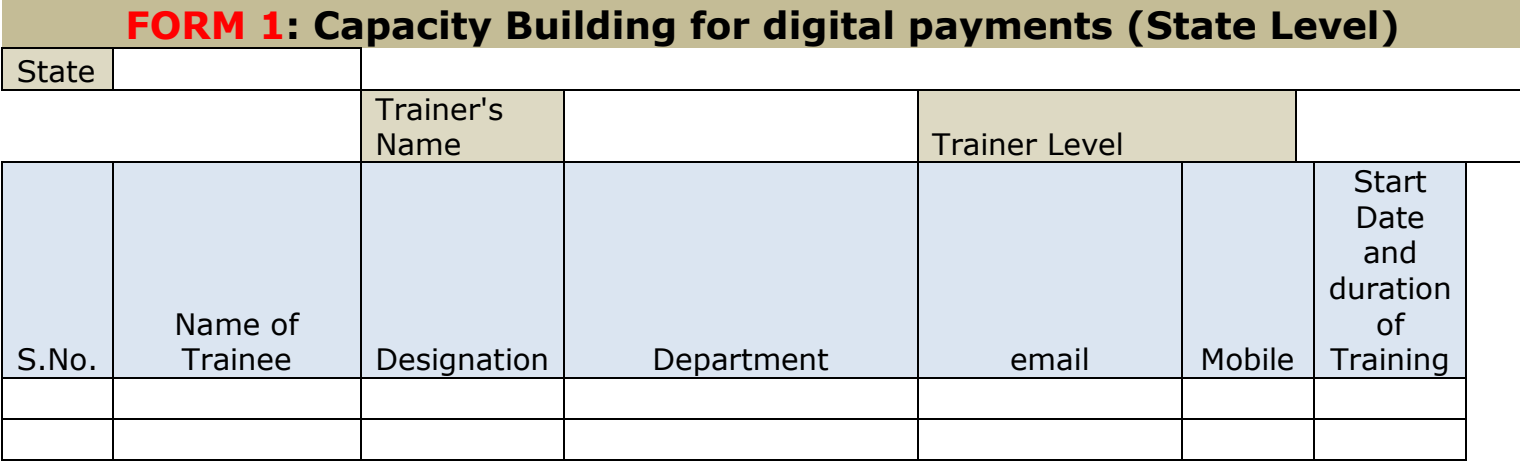

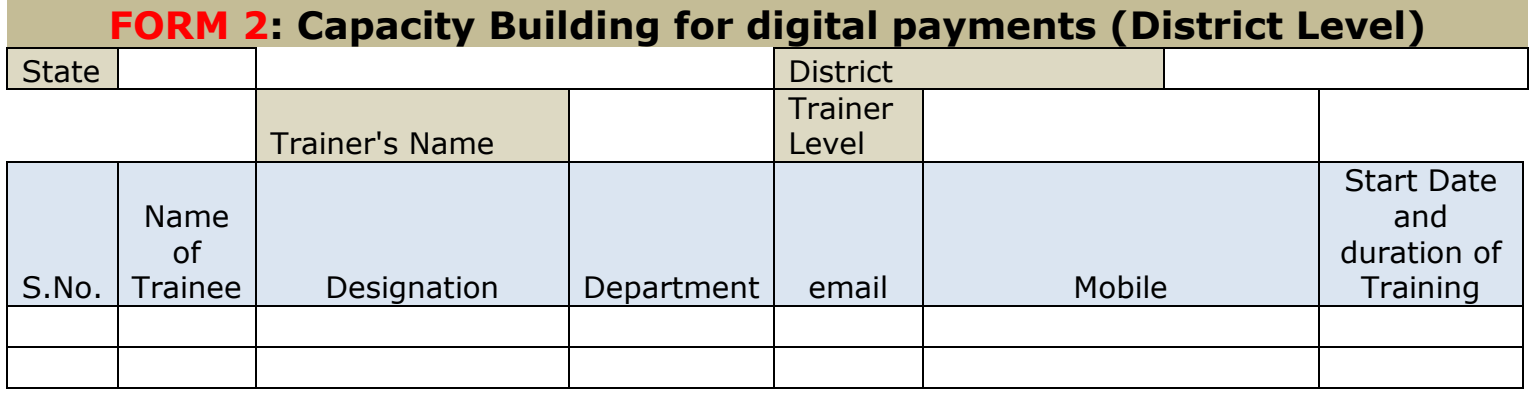

## **FORM 3: Capacity Building for digital payments (Block Level)**

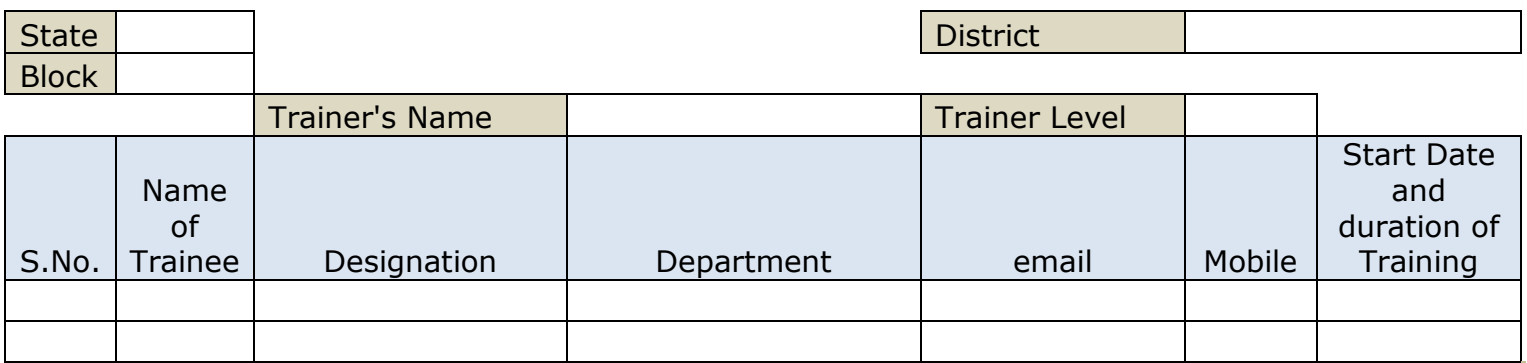

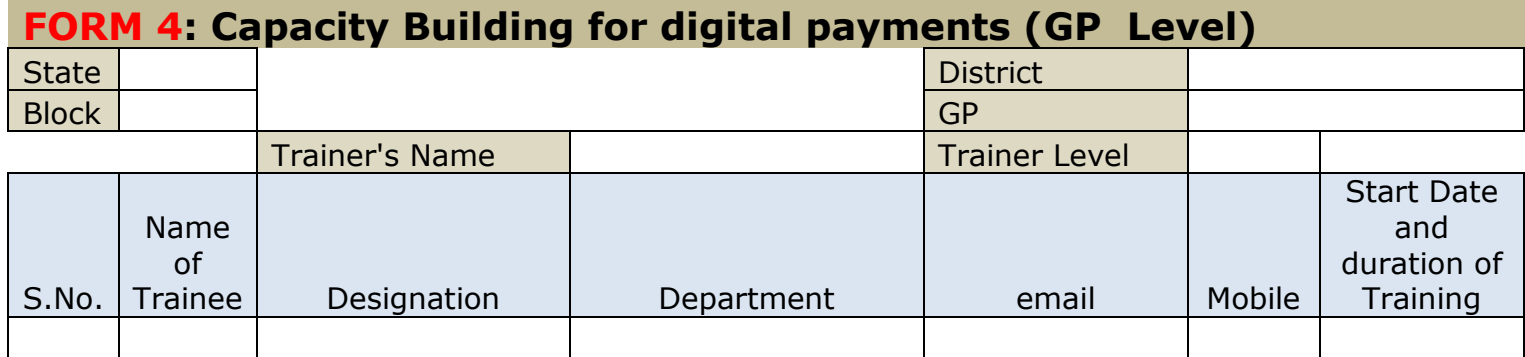

## **ANNEXURE-2: REPORTING FORMAT FOR TOT DETAILS**

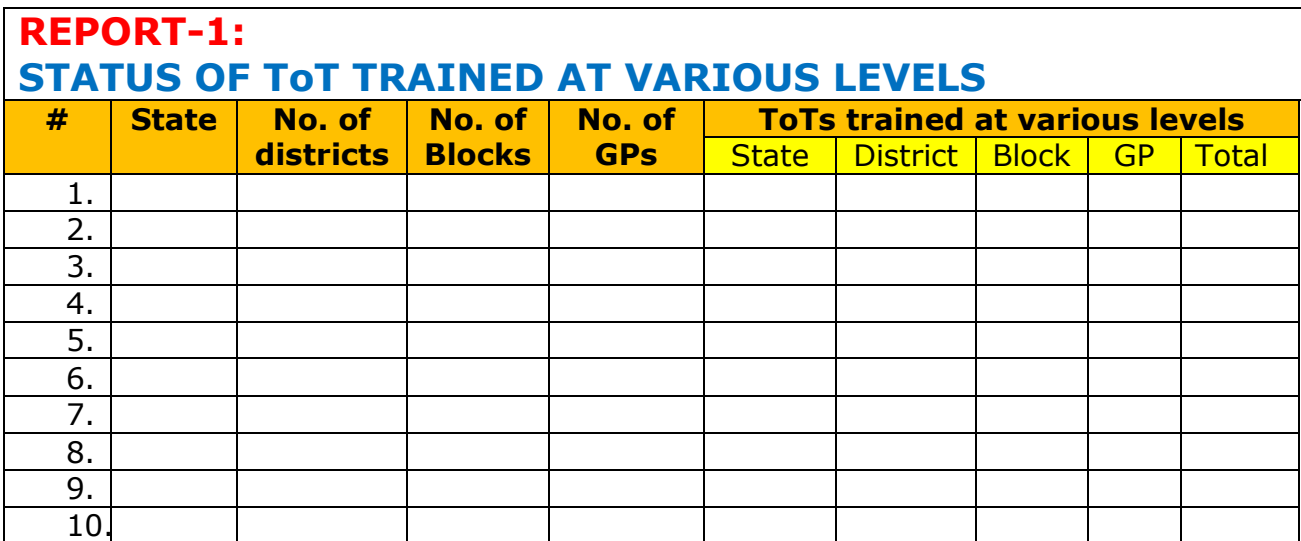

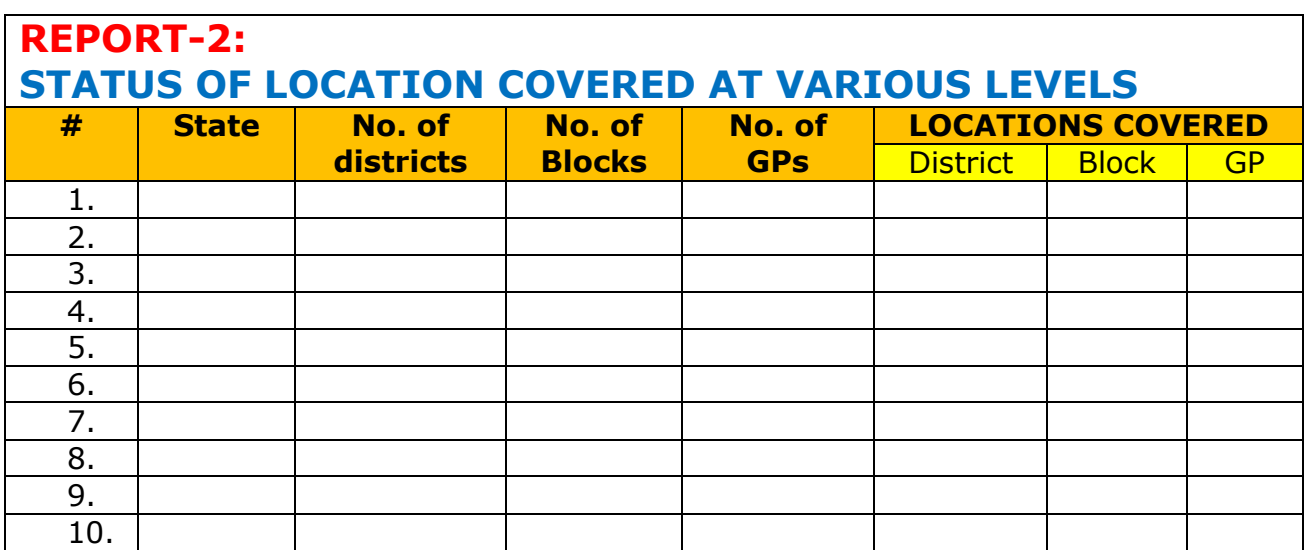

## **DIGITAL PAYMENTS: CAPACITY BUILDING OF FIELD FUNCTIONARIES User Manual Capacity Building for Digital Payments**

**This page is available for all the logins i.e. the User can login at State, District, Block or Gram Panchayat level. It is important to note that all data entry done will be reflected in the grid below the data entry frame.**

#### **Entry at State Level** User logs in at State DBA level as shown in the figure 1 below: Govt. of India **NREGASoft** Ministry of Rural Development Department of Rural Development National Rural Employment Guarantee Act (NREGA) Back *ignOut* If persond **State DBA-Options STATE: BIHAR GP Contact Detail Verification** .<br>Resume Docui o Declaration of Block as GP Contacts VERIFIED o Job card o Worker **Exagger Capacity Building for Digital Payment** o Muster Roll Trainer/Traine Details o Skilled/Semi Skilled Muster Roll • Master Data Manager o Recall Deleted Demand o Add/Move District/Block/Gram Panchavat/Village o Zero Attendence Muster Roll o Edit Panchayat/Village Name or Add Census Code o Bill/Voucher o Delete/Mark Urban Panchavat/Village o Change Work Status from Completed to Ongoing o Updation of Masters (Activity, Material, Executing Agency) o Change Executing Agency of Work o Add New HO/SO o Change Work Category o Edit/Remove Wrong UID · Work Manager o Edit HO/SO Code o Set Limit for Work Approval o Add New Scheme o Allocate New Work Code o Add Branch: o Merge Executing Agency Commercial Bank o Verify Work Code to be Merge Regional Rural Bank (RRB) o Unfreeze DPR Co-operative Bank o Resume Deleted Work Edit Commercial/RRB Bank o Suspend Work Having No Expenditure o Profile:  $% \left\vert \left( \mathbf{r}_{i}\right) \right\rangle$ Add DPC Contact Details o Add Species Name for Road Side Plantation o NEW Mark Panchayat for SBM o IPPE

**Figure 1 – Main Menu at State DBA Level**

After selecting the option as shown in the figure above, the user comes to the form in the figure 2 below:

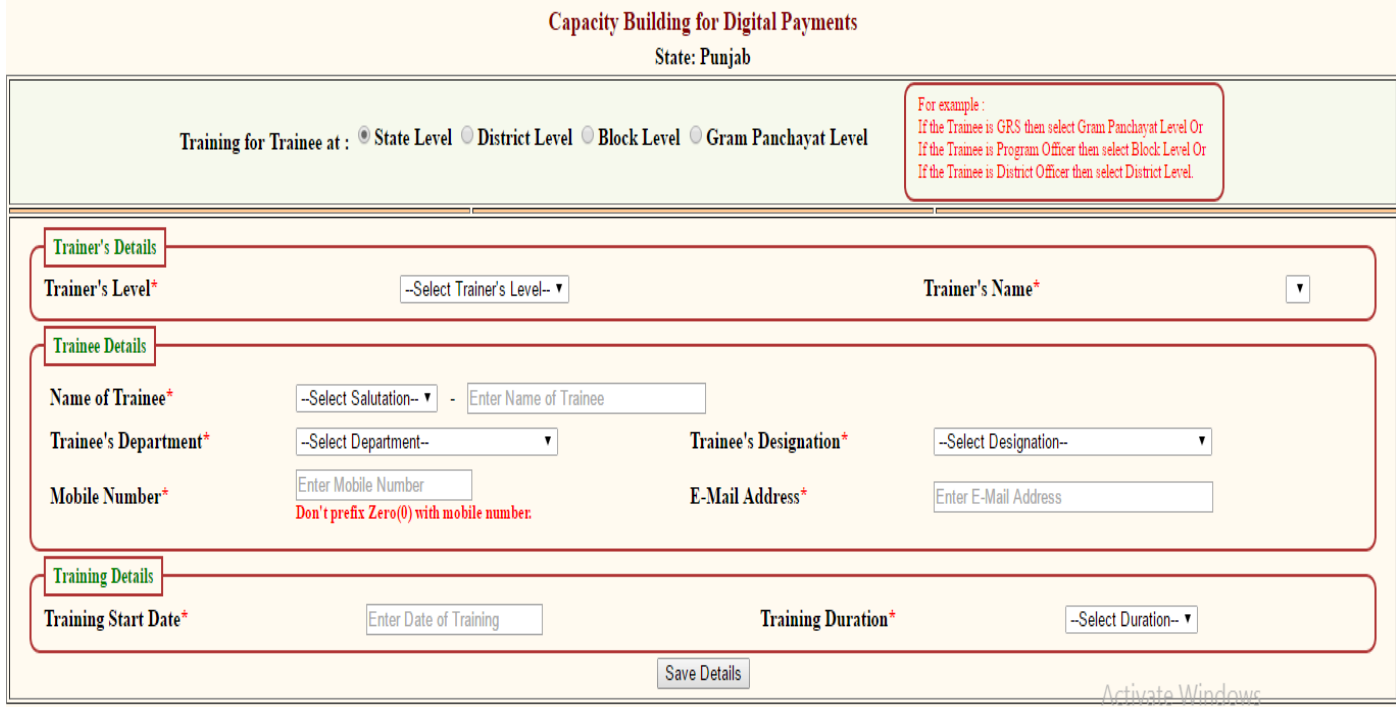

**Figure 2 – Entry at State DBA Level**

#### *All the fields marked "\*" are mandatory. Details of the sections and fields are given below:*

#### **Training for Entry at:**

Go to the top most title "**Capacity Building for Digital Payments**" and "**State: State name**". Below there is a section "**Training for Trainer at:**". Select the level viz. State Level, District Level, Block Level or Gram Panchayat Level.

The User belonging to upper hierarchy level can select lower hierarchy level. For example, the User belonging to State level can enter details for District, Block and Gram Panchayat level.

### **Trainer's Details**

This section gets information for the Trainer. Details of its fields are given below:

#### **Trainer's Level**

Select Trainer's Level from the drop down whether State Level, District Level, Block Level or Gram Panchayat Level.

#### **Trainer's Name**

Select Trainer's Agency or Name. If Trainer's Level is State Level then choose NIRD or SIRD. If his/her level is from other levels then choose his name, NIRD or SIRD.

### **Trainee Details**

This section gets information for the Trainee. Details of its fields are given below: **\*\*Combination of the Name of Trainee and Mobile number must be unique.**

#### **Name of Trainee**

After selecting salutation, enter name of the trainee. Name value has to be of minimum length 2 letters and maximum length 50 letters. Enter only alphabets. Do not enter numeric digits and special characters.

#### **Trainee's Department**

Select the trainee's department from list in the drop down box. If it is not found in the list of the drop down box, select "Others" option and enter the department in the adjoining text box.

#### **Trainee's Designation**

Select the trainee's designation from list in the drop down box. If it is not found in the list of the drop down box, select "Others" option and enter the designation in the adjoining text box.

#### **Mobile Number**

Enter mobile number of the trainee. Mobile number length has to be of 10 digits. All the characters must be numeric digits only. First numeric digit of Mobile number must be between 7 to 9. Do not enter alphabets.

**\*\*Combination of the Name of Trainee and Mobile number must be unique.**

#### **E-Mail Address**

Email address length has to be of minimum 2 characters and maximum 75 characters long. The part before "@" symbol must contain only alpha-numeric characters ".", "-" and " ". For example, email address format may be similar to [abcd.efgh@domain.com,](mailto:abcd.efgh@domain.com) [abcd](mailto:abcd-efgh@domain.com)[efgh@domain.com](mailto:abcd-efgh@domain.com) or abcd efgh@domain.com.

## **Training Details**

#### **Training Start Date**

Enter training start date in the format like dd-mm-yyyy. It cannot be future date.

#### **Training Duration**

Select duration from three options like Half Day, Full Day or 2 Days.

#### **Save Details**

After entering all the values, click the "Save Details" button to save the values.

## **Entry at District Level**

When the user logs in at District Officer level, he gets the main menu as shown in the figure 3 below:

| <b>D.1 Internet Connectivity</b>                               | D 11 e-FMS                                                 | <b>D.21 Technical Staff Management</b>                      |
|----------------------------------------------------------------|------------------------------------------------------------|-------------------------------------------------------------|
| <b>D.2 DPC Profile/MGNREGA</b><br><b>Functionaries Details</b> | <b>D.12 Exemption Approval</b>                             | <b>D.22 Staff Registration</b>                              |
| D.3 Sanction                                                   | <b>D.13 Vendor Account</b><br><b>Verification/Freezing</b> | D.23 DBT Section                                            |
| D.4 Work                                                       | D.14 Account Information                                   | D.24 Business Correspondence(BC)                            |
| <b>D.5 Fund Management</b>                                     | <b>D.15 Device Management</b>                              | <b>D.25 Upload Circulars</b>                                |
| D.6 Expenditure                                                | D.16 UID/Job Card Management                               | D <sub>26</sub> Search                                      |
| <b>D.7 Administrative List</b>                                 | D.17 Project Life Survey                                   | D.27 Grievance                                              |
| <b>D.9 Manage Musteroll/Bill</b>                               | D.18 FOCUS(Online Photo Portal)                            | D.29 Profile Management                                     |
| D.10 Mission Antyodaya(IPPE)                                   | D.19 Data Entry For MPR                                    | <b>D.30 Capacity Building for Digital</b><br><b>Payment</b> |

**Figure 3 – Main Menu at District Programme Coordinator Level**

Enter the values in the fields for District Level similar to Entry at State Level section.

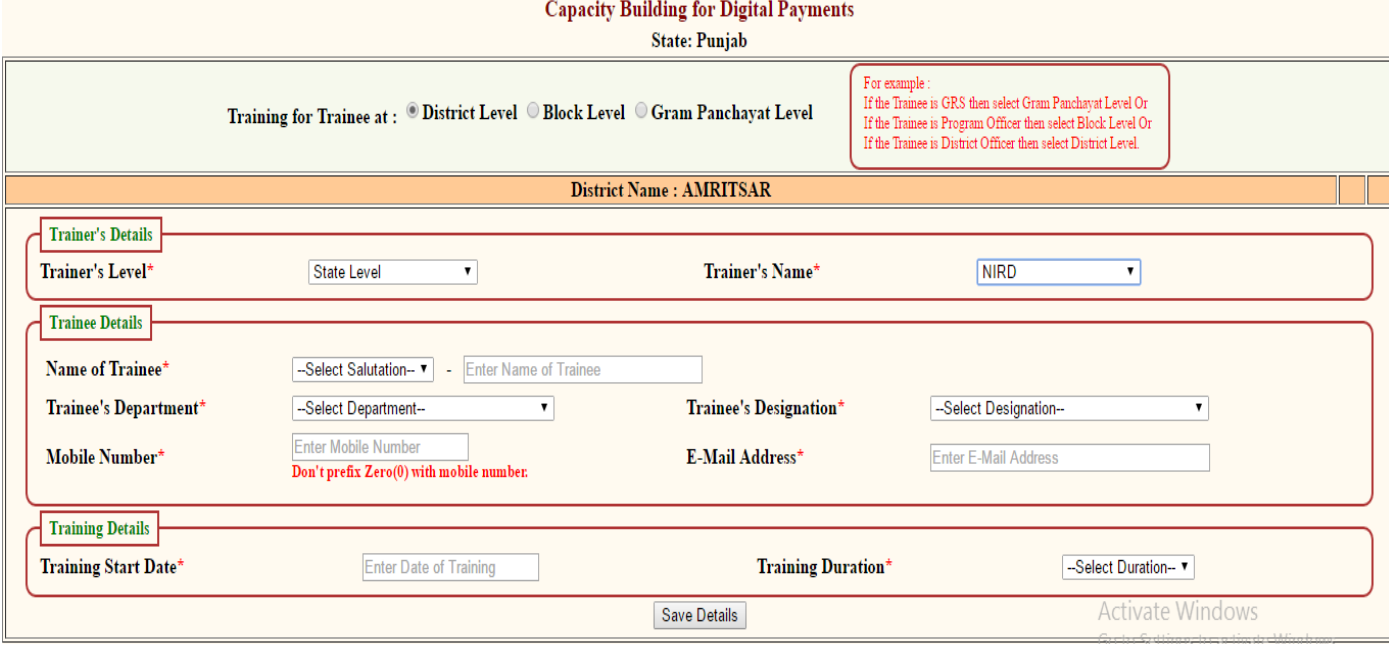

**Figure 4 – Entry at District Programme Coordinator Level**

### **Entry at Block Level / PO Login**

When the user logs in at Block Officer Level, he gets the main menu as shown in the figure 5 below:

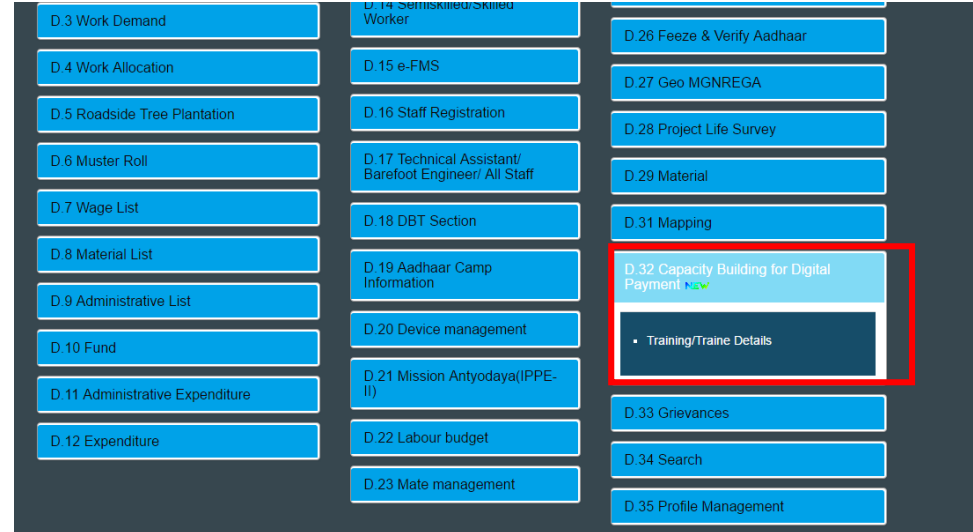

**Figure 5 – Main menu at Block Officer Level**

When the user logs in at Programme Officer level, he gets the main menu as shown in the figure 6 below:

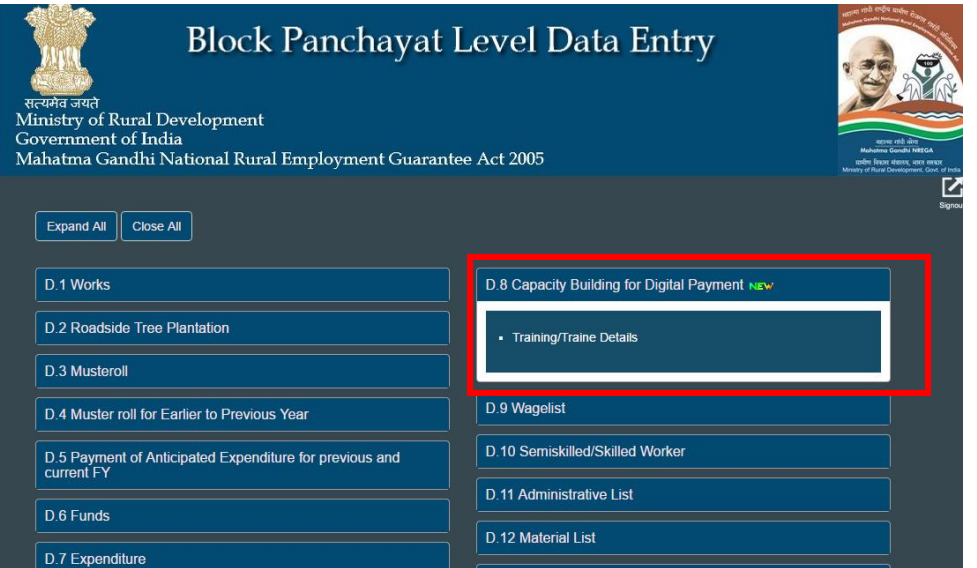

**Figure 6 – Main menu at Programme Officer Level**

Enter the values in the fields for Block Level similar to Entry at State Level section.

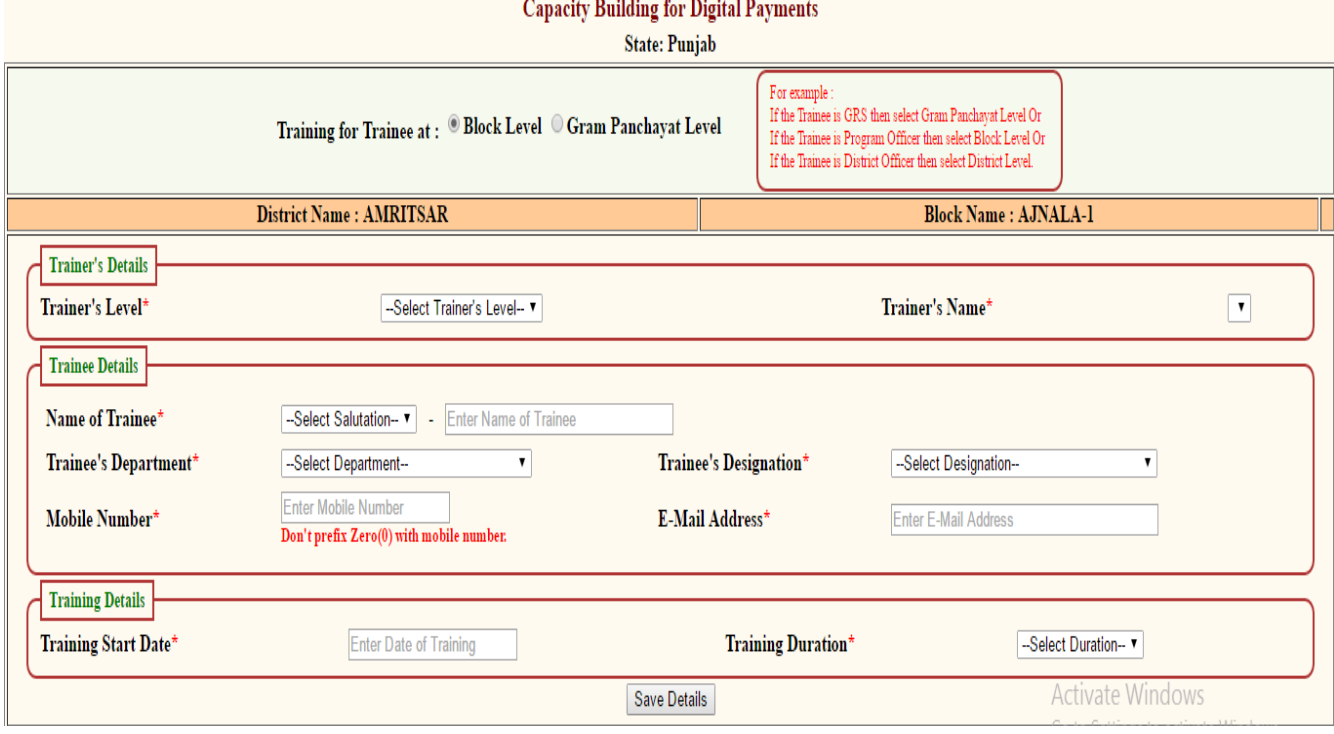

**Figure 7 – Entry at Block Level**

#### **Entry at Gram Panchayat Level**

When the user logs in at Gram Panchayat level, he gets the main menu as shown in the figure 8 below:

| <b>Expand All</b><br>Close All                        |                                                                               |                                 |  |
|-------------------------------------------------------|-------------------------------------------------------------------------------|---------------------------------|--|
| D.1 Registration & Job card                           | D 10 Administrative List                                                      | D.19 Aadhaar Camp Information   |  |
| D.2 Update Applicant's Account details                | <b>D.11 Payment of Anticipated</b><br>Expenditure for previous and current FY | D.20 Device management          |  |
| D 3 Work Demand                                       | D.12 Expenditure                                                              | D.21 Mission Antyodaya(IPPE-II) |  |
| D 4 Works                                             | D 13 Semiskilled/Skilled Worker                                               | D 22 Funds                      |  |
| <b>D.5 Works Allocation</b>                           | D.14 Verify Account(Skilled/Semi                                              | D.23 Labour budget              |  |
| D 6 Maintenance of Road<br>side/Block/Bund Plantation | Skilled)                                                                      | D.24 Mate management            |  |
| <b>D.7 Muster Roll</b>                                | <b>D.15 Staff Registration</b>                                                | D.25 Mapping                    |  |
| D.8 Wage List                                         | D 16 Technical Assistant/Barefoot<br><b>Engineer/All Staff</b>                | D.26 Search                     |  |
| D 9 Material List                                     | <b>D.17 DBT Section</b>                                                       | <b>D.27 Profile Management</b>  |  |
|                                                       | D.18 Capacity Building for Digital<br><b>Payment</b> NEW                      |                                 |  |
|                                                       | - Training/Traine Details                                                     |                                 |  |

**Figure 8 – Main menu at Gram Panchayat Level**

Enter the values in the fields for Gram Panchayat Level similar to Entry at previous levels.

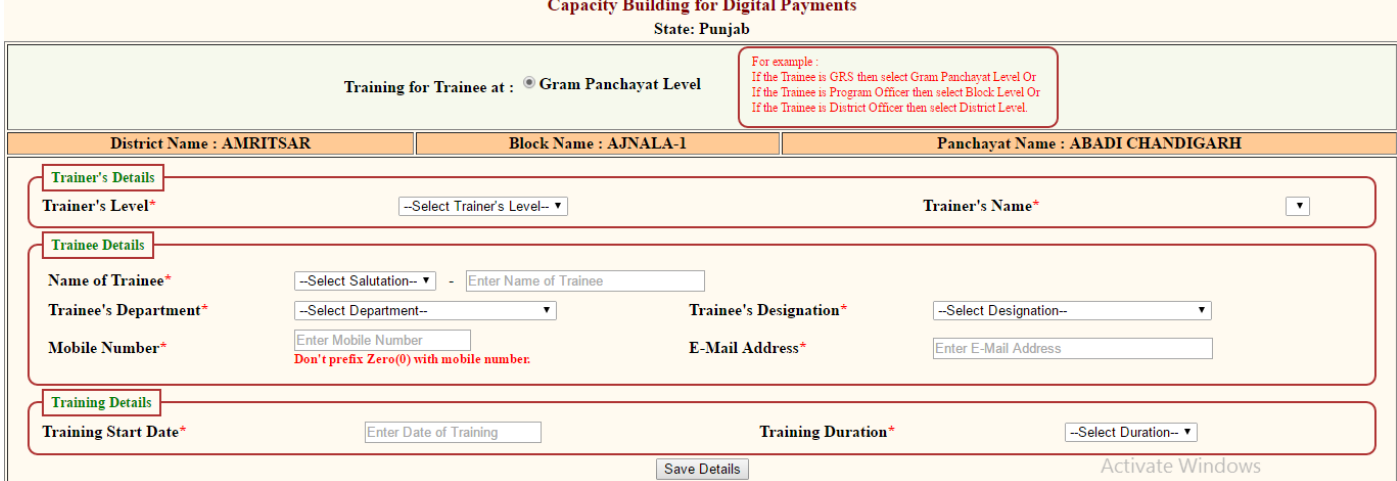

**Figure 9 – Entry at Gram Panchayat Level**